# **Övning: StumpWork**

*Innan du börjar med övningen, se till att du sparat filen "* StumpWork\_Flower.ai*" på din dator exempelvis här: C:/Mydesigns/Mina bilder (bara du vet var du har den).*

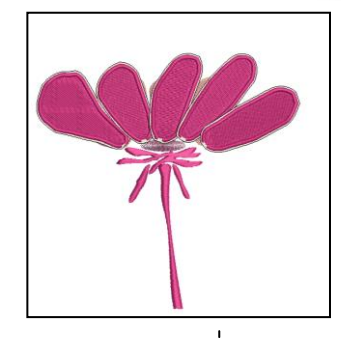

### **Öppna / Omvandla en bild:**

- Välj "BERNINA Large Oval Hoop #44C" i rammenyn.
- Byt till "Artwork Canvas".
- Välj "Load Artwork".

**A**<sub>st</sub> Convert

4

- Navigera till filen "StumpWork\_Flower.ai" som du sparade förut.
- Välj "Import" och tryck <Enter> för att placera bilden.
- Välj "All objects" (<Ctrl> + A).
- Välj "Convert Artwork to Embroidery".
- Ändra stygnvinkeln om det behövs genom att välja "Reshape object".
- Välj kronbladet till vänster.
- Öppna StumpWork toolbox och välj "Create StumpWork Border".

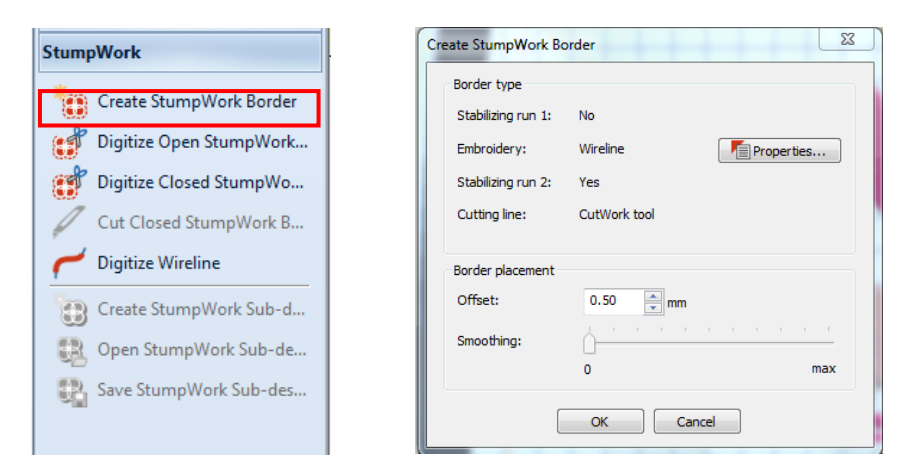

- En dialog-box öppnas. Bekräfta grundinställningarna med "OK".
- Du uppmanas att placera markören över ståltråden och klicka för att skära/öppna kantsömmen. Detta möjliggör för de båda ändarna av ståltråden att kunna sticka ut.

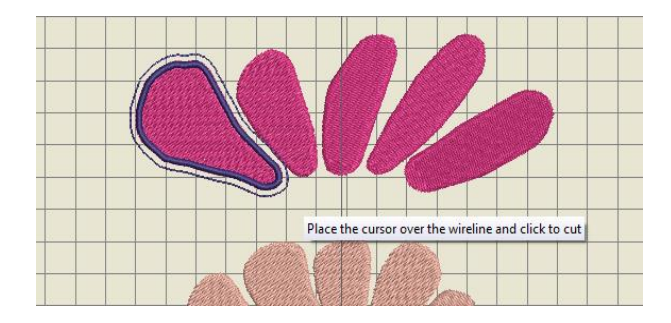

 Medan kronbladet fortfarande är markerat, klicka på "Create StumpWork Sub-design". Nu kombineras alla StumpWork delar till ett separat lager (de är ej längre synliga i Color Film).

Du kan öppna en existerande design och lägga till StumpWork eller digitize/stygnsätta en ny Stumpwork design.

 $V<sub>7</sub>$ 

Förbättrad import- och exportstöd för Adobe CS5, Adobe Acrobat X och Microsoft Publisher 2010.

StumpWork Border betyder ung "StumpWork Kantsöm"

Alla inställningar kan ändras senare.

Om du önskar att den broderade ytan blir helt sluten, välj "Undo" så kommer StumpWork att ändras till en sluten yta.

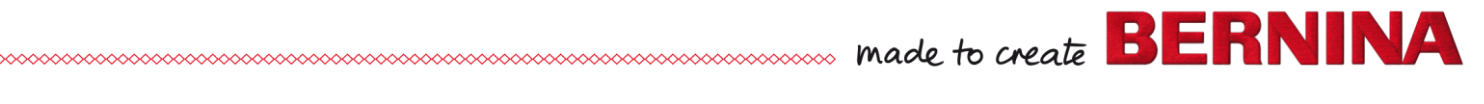

- $V<sub>7</sub>$
- Välj "Open StumpWork Sub-design" för att redigera. Så öppnas StumpWork objektet i ett separat lager.
- Klicka på den yttre linjen för att aktivera objektet.
- Öppna "StumpWork docker"-fönstret på högra sidan:
	- o Deaktivera Stabilizing run 1.
	- o Aktivera Embroidery / Wireline.
	- o Aktivera Stabilizing Run 2.
	- o Välj "Use CutWork tool".
- Klicka på "Object Properties" till höger om Wireline.
- Ändra "Wire gauge" till 24 och "Cover Stitch width" till 2.2 mm.

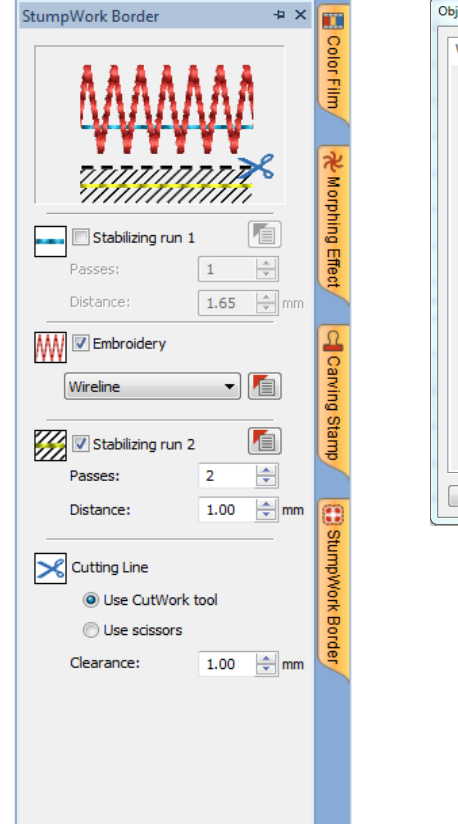

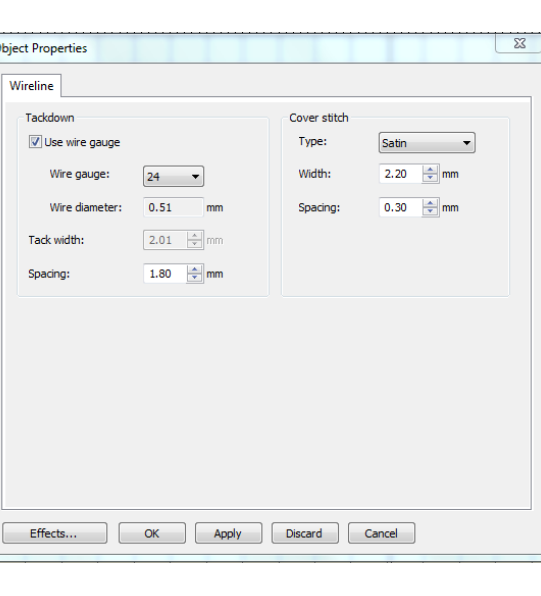

Om docker-symbolen inte är synlig, öppna den från den allmäna verktygsraden (general toolbar).

Stabilizing Run 1 behövs ej för Wireline objekt, men kan användas till andra typer av StumpWork.

- Bekräfta med "OK".
- För att sända StumpWork-designen till maskinen, klicka på "Write to Machine" på den allmäna verktygsraden (general toolbar).
- Välj lämpligt alternativ i ADX dialog-boxen. (vilken maskin du använder)
- För att återvända till grund-designen och för att stänga det separata lagret, klicka på krysset högst upp.
- Välj "Save changes and close". (spara ändringar och stäng)
- Repetera ovanstående för de övriga kronbladen.

Om en design har mer än en StumpWork del, så måste varje del sändas separat till maskinen före utbrodering.

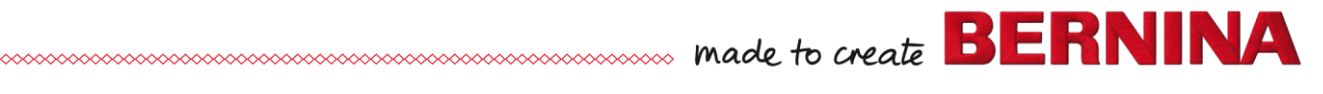

#### **Spara designen:**

 Spara designen som "StumpWork flower". Alla delar sparas i en fil (rekommenderas för ytterligare redigering).

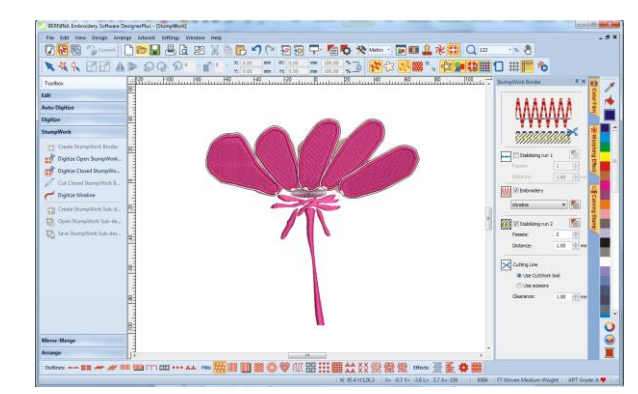

#### **Arrangera och ändra ordningsföljd för StumpWork-objektet:**

- Öppna "StumpWork\_Flower\_StumpWork 1".
- Välj "Insert Embroidery" och lägg till "StumpWork\_Flower\_ StumpWork 2".
- Repetera ovanstående tills alla 5 kronbladen är öppna.
- Arrangera/placera kronbladen så de passar in i ramen.
- Välj alla/Select all (<Ctrl>+A).
- Gå till "Color Film" och välj "Sequence by color".

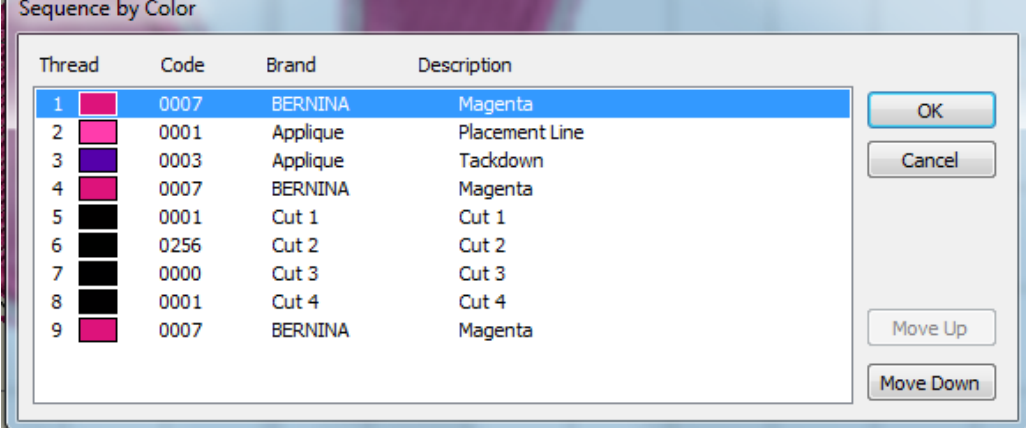

- Bekräfta med "OK".
- Alla StumpWork-delar är nu i samma lager (1.Fill, 2. Placement line…..).

#### **Brodera/Sy ut StumpWork-designen:**

- Brodera alla StumpWork objekten.
- Brodera ut grunddesignen.
- Fäst StumpWork objekten m h a ståltrådarna på grunddesignen.
- Fixera ev med några stygn om nödvändigt.

Du kan spara StumpWork objekten separat i de separata lagren

En annan möjlighet är att kombinera de individuella StumpWork-delarna i din broderimaskin och använda "Color Resequence" funktionen.

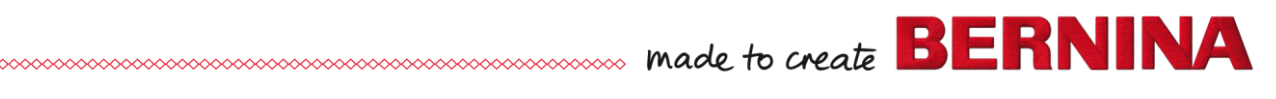

## **Digitize/skapa fler ståltrådslinjer:**

## **Öppna designen:**

- Välj "Open".
- Navigera till platsen för designen "Pointed Leaf.ART70".
- Öppna designen.
- Öppna StumpWork"-toolboxen.
- Välj "Digitize Wireline".
- Digitalisera en linje i mitten av bladet som ett "öppet objekt", genom att höger- och vänsterklicka och avsluta med att trycka <Enter> för att aktivera linjen.
- Klicka på <Esc>.
- Välj ståltråden och byt färg i Color Palette.
- Du kan klicka på "Reshape object" för att redigera linjen.
- Tryck <Esc> när du är klar med redigeringen.

## **Lägga till StumpWork**

- Välj alla objekt (<Ctrl> + A eller Edit > Select All).
- Klicka på "Create StumpWork Border".
- Klicka "OK" I dialog-boxen som öppnas.
- Klicka på kanten där du önskar att ha ståltråden i den existerande designen.
- Klicka på "Create StumpWork Sub-Design" för att öppna designen i
- separata lager.
- Klicka på "Open StumpWork Sub-Design".
- Om du ej önskar ett fyllt blad, så kan du markera fyllnadsstygnen och trycka <Delete> på tangentbordet.
- Spara designen som "StumpWork Digitized Wireline Fill".

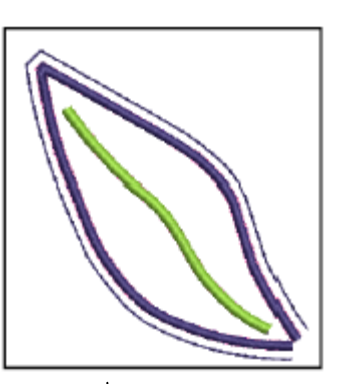

 Tips vid Digitalisering av stråltrådslinjer:

 Försäkra dig om att "Wireline tackdown" slutar före "tackdown" runt objektet så att stråltråden inte fastnar när den yttre ståltrådskantsömmen broderas.

 Du kan kapa ståltråden något kortare för att undvika detta. Då möjliggör brodering/sömnad tätt intill kantsömmen utan att få oönskade mellanrum.

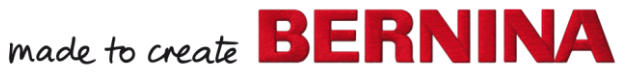